# Yealink

# **SNMP Feature on Yealink IP Phones**

This guide provides instructions on how to configure SNMP feature on Yealink IP phones and test SNMP feature using a free SNMP test tool.

This guide applies to the following IP phones:

- SIP-T28P, SIP-T26P, SIP-T22P and SIP-T20P IP phones running firmware version 70 or later.
- SIP-T21P and SIP-T19P IP phones running firmware version 71 or later
- SIP-T38G and SIP-T32G IP phones running firmware version 70 or later
- SIP-T46G IP phones running firmware version 71 or later
- W52P IP DECT phones running firmware version 30 or later

### **Overview**

SNMP (Simple Network Management Protocol) is an Internet-standard protocol for managing devices on IP networks. It is used mostly in network management systems to monitor network-attached devices for conditions that warrant administrative attention. SNMP exposes management data in the form of variables on the managed systems, which describe the system configuration. These variables can then be queried (and sometimes set) by managing applications. The variables accessible via SNMP are organized in hierarchies, which are described by Management Information Bases (MIBs).

IP phones support SNMPv1 and SNMPv2. They act as SNMP clients, receiving requests from the SNMP server. The SNMP server may send requests from any available source port to the configured port on the client, while the client responds to the source port on the SNMP server. IP phones only support the GET request from the SNMP server.

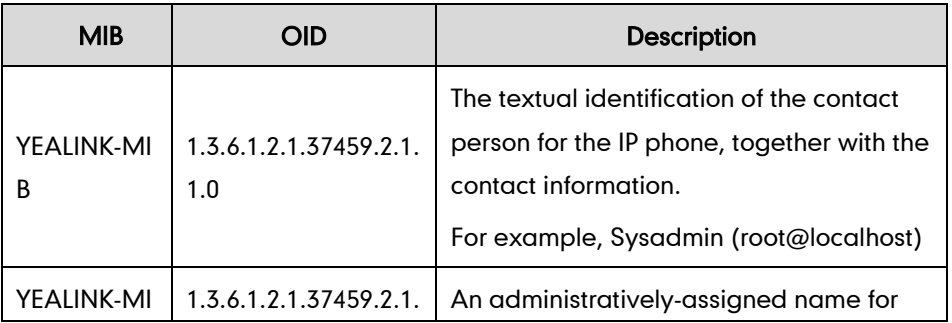

The following table lists the basic object identifiers (OIDs) supported by IP phones.

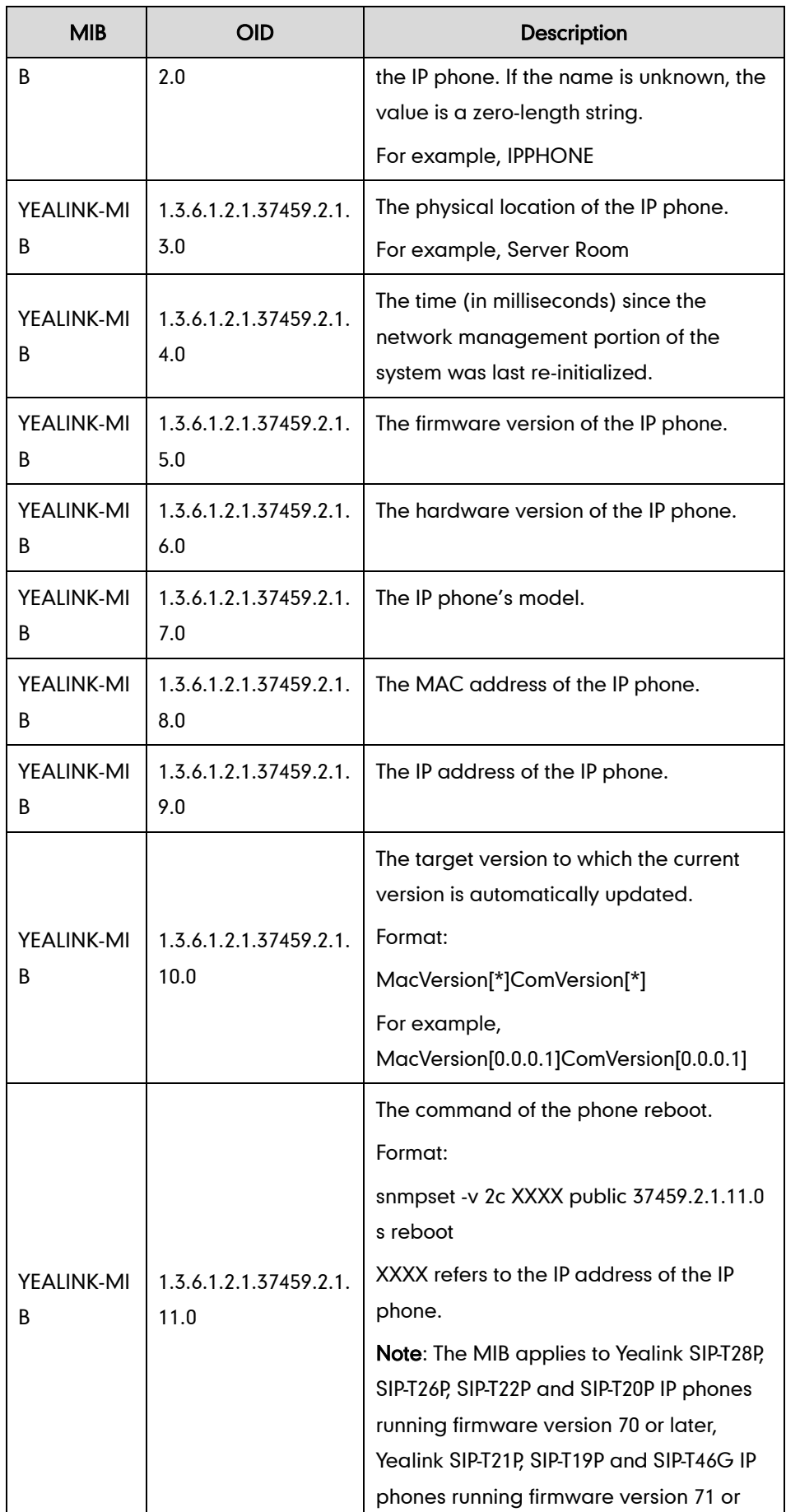

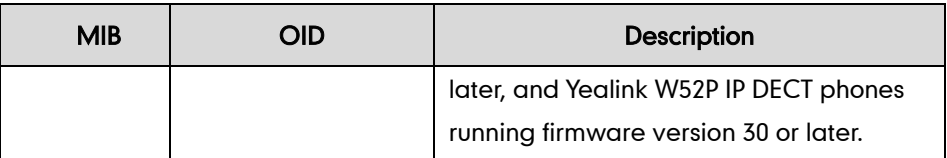

### **Configuring SNMP Feature on Yealink IP Phones**

SNMP can be configured via web user interface or using configuration files. The followings take configurations of a SIP-T28P IP phone running firmware version 71 as examples.

#### To configure SNMP via web user interface:

- 1. Click on Network->Advanced.
- 2. In the SNMP block, select Enabled from the pull-down list of Active.
- 3. Enter the SNMP port in the Port  $(1~65535)$  field.
- 4. Enter the IP address or domain name of the SNMP server in the Trusted Address field.

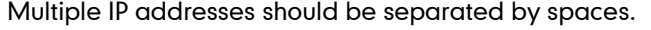

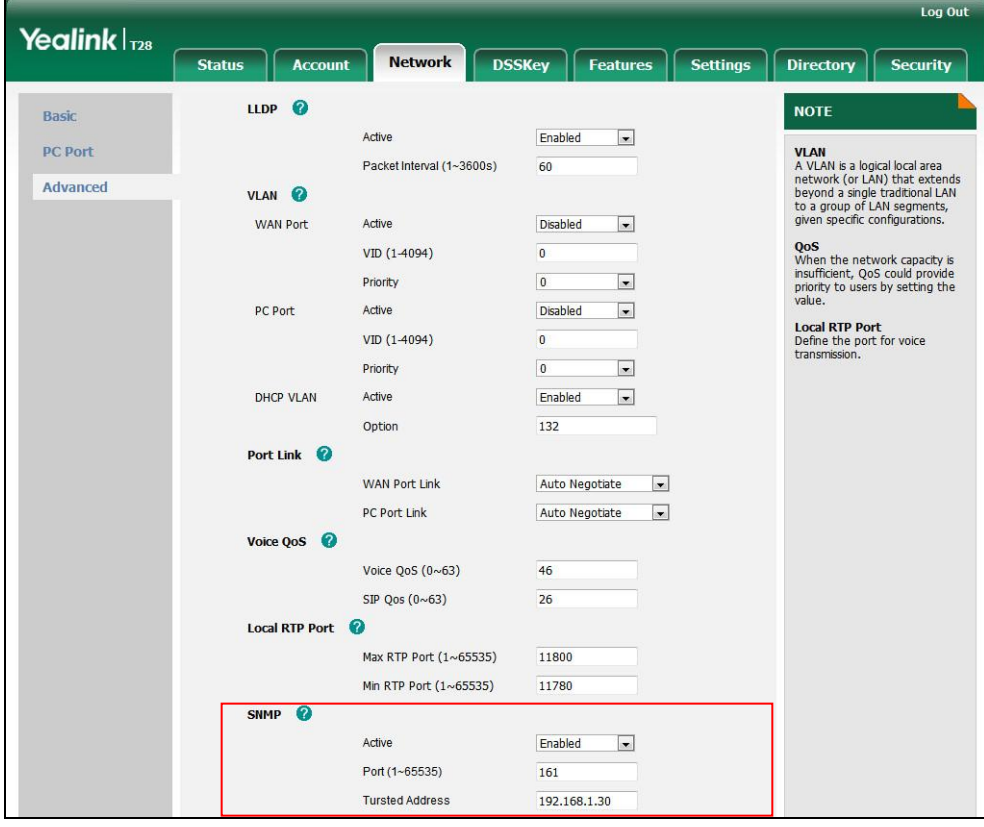

5. Click Confirm to accept the change.

A dialog box pops up to prompt that settings will take effect after a reboot.

6. Click OK to reboot the IP phone.

#### To configure SNMP using configuration files:

1. Add/Edit SNMP parameters in configuration files.

The following table shows the information of parameters:

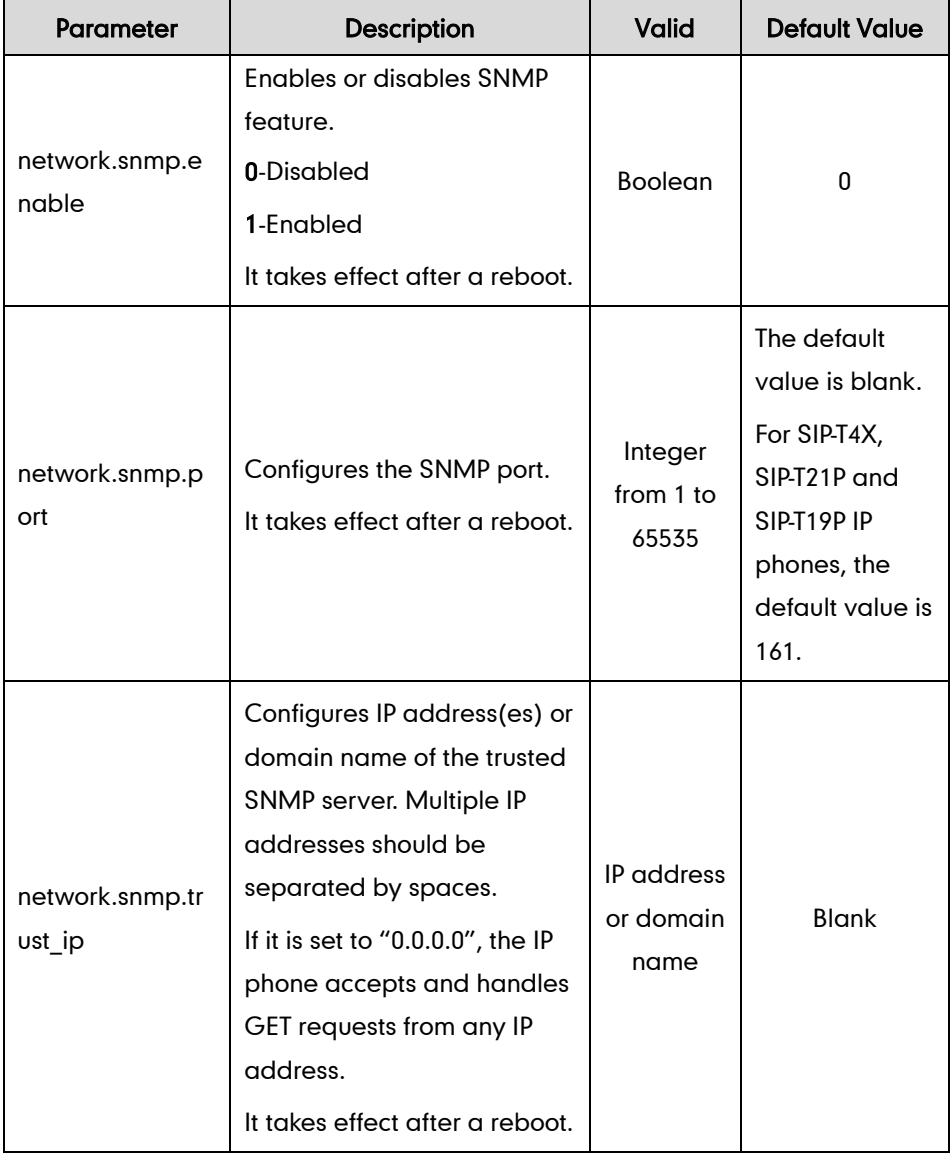

2. Upload configuration files to the root directory of the provisioning server and trigger IP phones to perform an auto provisioning for configuration update.

For more information on auto provisioning, refer to Yealink IP Phones Auto Provisioning Guide.

## **Testing SNMP Feature**

An SNMP server may send requests from any available source port to the IP phone which acts as an SNMP client. The IP phone will then send response to the source port.

After configuring SNMP feature on Yealink IP phones, you can test SNMP feature using your enterprise management system or a free SNMP test tool. Free SNMP test tools available from website include SNMPUTI, Paessler SNMP Tester, net SNMP, etc.

The following table shows download links for some free SNMP test tools:

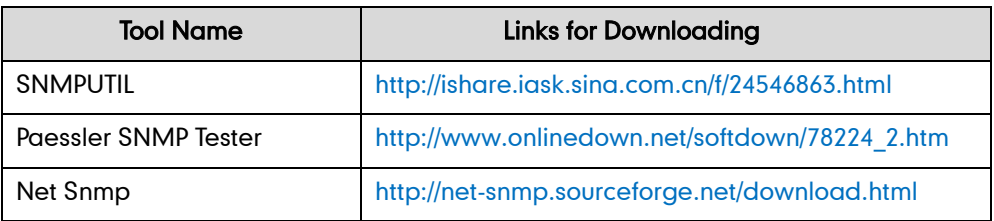

**Note** 

It is recommended that the firewall on the SNMP server is turned off before testing SNMP feature.

#### To Test SNMP (take Paessler SNMP Tester 3.2 as an example):

- 1. Download the Paessler SNMP Tester 3.2 from the website. The source file is a [compressed](app:ds:compressed) package.
- 2. Unpack the [compressed](app:ds:compressed) package.
- 3. Double click "snmptest.exe" to start the tool.

A screenshot of the main page is shown as below:

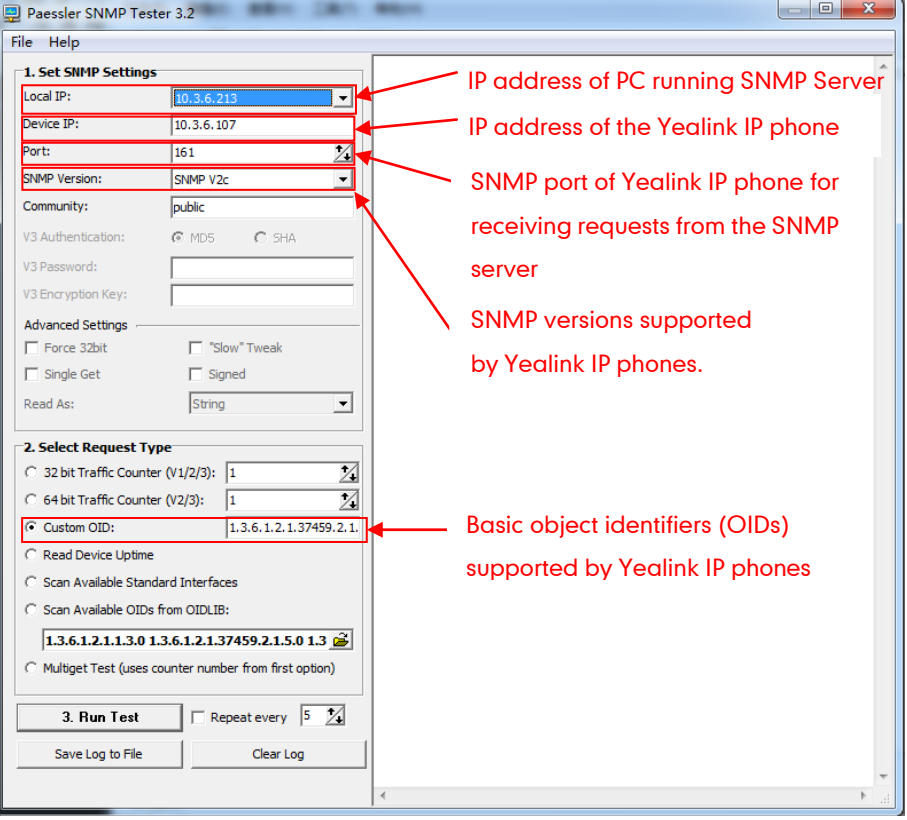

- 4. Enter IP address of the PC in the Local IP field.
- 5. Enter IP address and SNMP port of the IP phone in the Device IP field and Port field respectively.
- 6. Select the desired value from the pull-down list of SNMP Version.
- 7. Enter the desired value in the Custom OID field.
- 8. Click Run Test.

For example, the values of the Device IP and Custom OID are configured as 10.3.6.107 and 1.3.6.1.2.1.37459.2.1.8.0 respectively. During the test, the SNMP server will send requests carrying OID 1.3.6.1.2.1.37459.2.1.8.0 to the IP phone whose IP address is 10.3.6.107. The specified IP phone will send response with its own MAC address to the SNMP server.

A screenshot of the main page is shown as below:

![](_page_5_Picture_130.jpeg)

# Customer Feedback

We are striving to improve our documentation quality and we appreciate your feedback. Email your opinions and comments to [DocsFeedback@yealink.com.](mailto:DocsFeedback@yealink.com)